## **TUNIX/KeyApp installatie TUNIX/KeyApp installatie and intervallance windows Phone**

Wanneer u de TUNIX/KeyApp installeert, zult u niet langer SMS-berichten krijgen om te authenticeren. Wanneer u weer terug wenst te gaan naar SMS-authenticatie moet u de TUNIX/KeyApp deïnstalleren. Kijk voor meer informatie in de handleiding in de TUNIX/KeyApp.

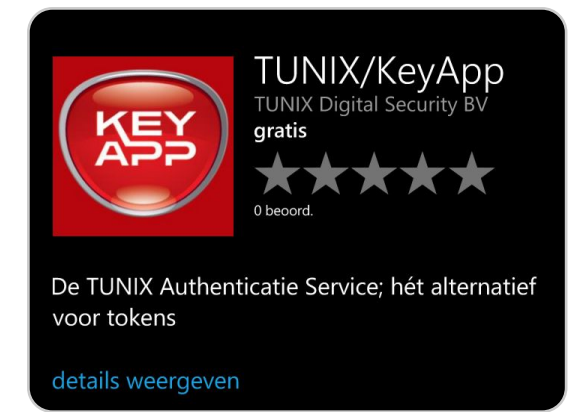

1. Ga naar uw app store, zoek op **TUNIX KeyApp** en download de TUNIX/KeyApp.

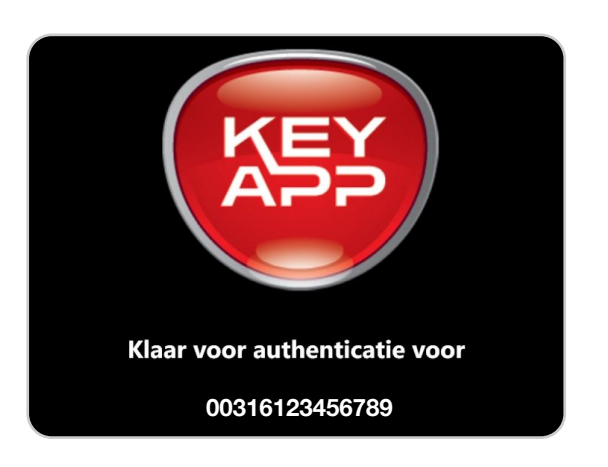

4. De TUNIX/KeyApp is nu klaar voor gebruik.

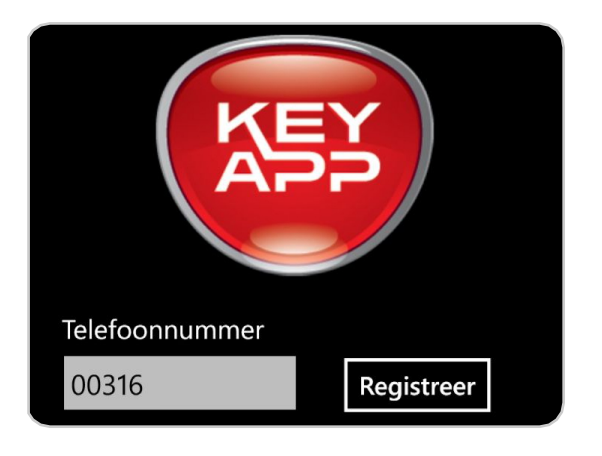

2. Vul uw telefoonnummer in en klik op "Registreer". U dient de landcode in te vullen voor het telefoonnummer.

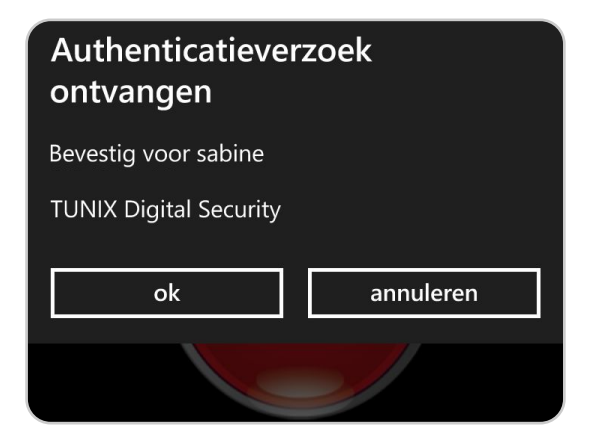

5. Wanneer u een authenticatieverzoek doet ontvangt u in de app een pop-up. Hier kunt u het authenticatieverzoek bevestigen.

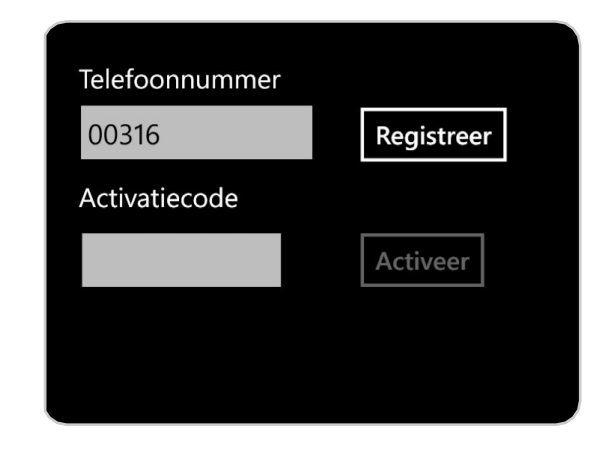

3. U ontvangt een SMS met de activatiecode. Vul de code in en klik op "Activeer".

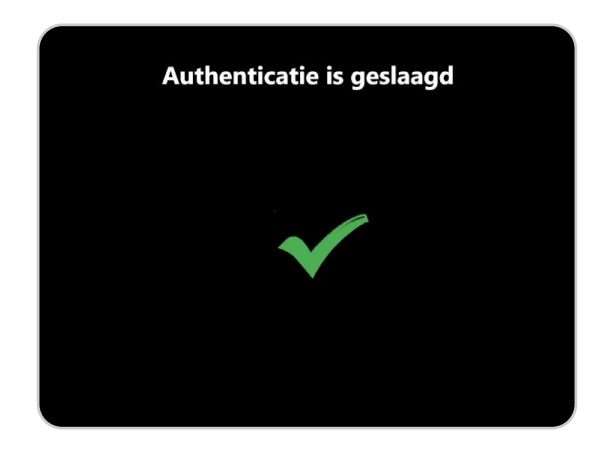

6. Waneer u bovenstaande melding ontvangt, heeft u succesvol geauthenticeerd.